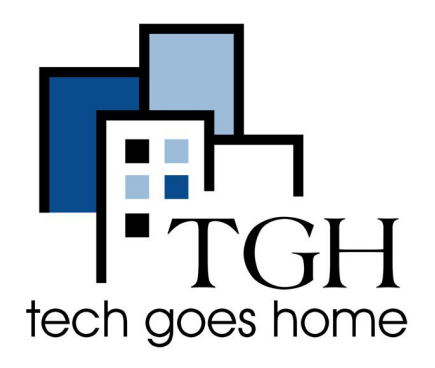

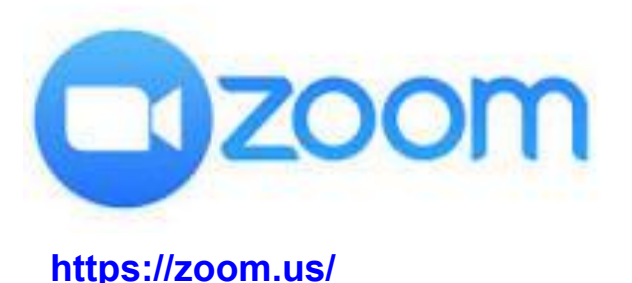

## 在**PC**和**Mac**上使用**Zoom**

**Zoom**是一款用于视频会议和虚拟会议的通讯应用。您可以免费进行**40**分钟以内且参 加人数不多于**100**人的会议。

## 步骤**:**

1) 打开您的浏览器(如Chrome、Internet Explorer、Safari等)并浏览至Zoom的下载 站点来下载Zoom:

<https://zoom.us/download>

您也可以从应用商店(App store)来下载Zoom。

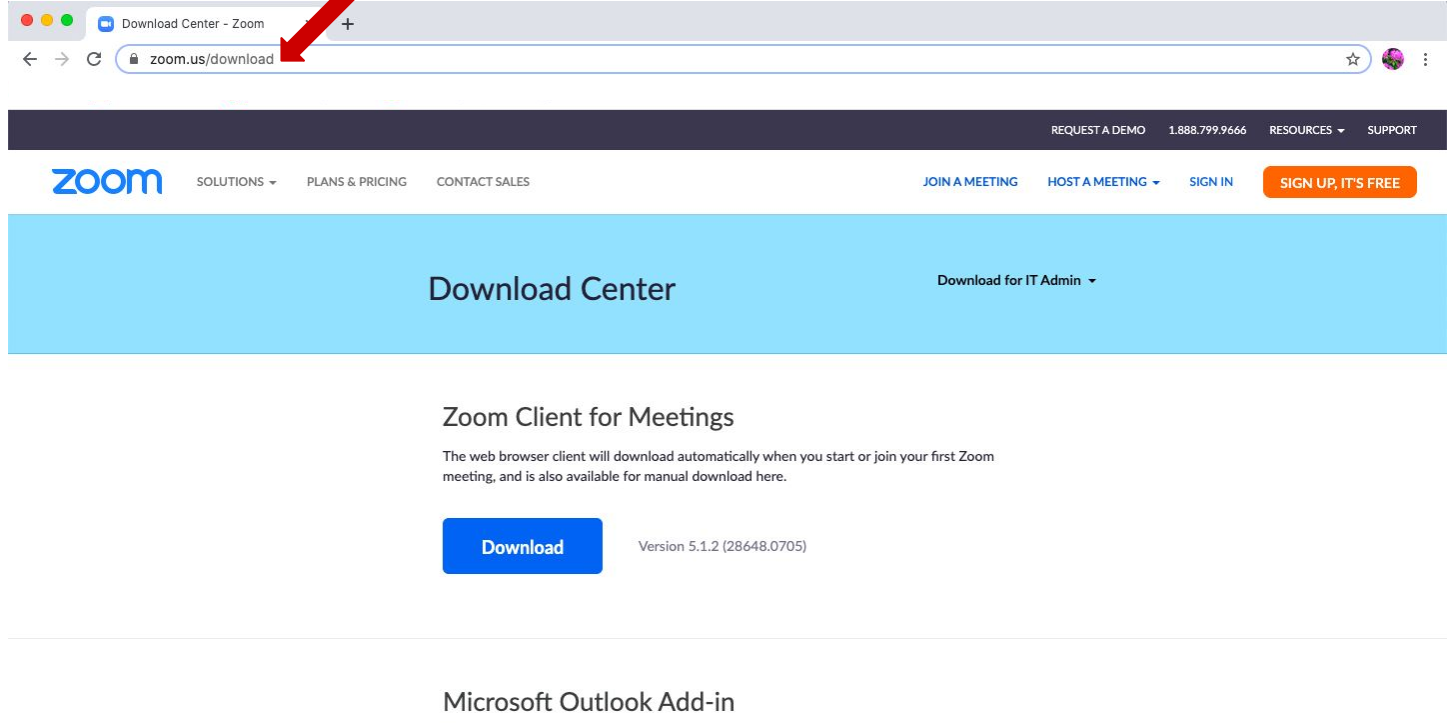

The Zoom add-in for Outlook on the web installs on the Microsoft Outlook side bar to enable you to start or schedule a meeting with one-click.

2) 点击"Zoom Client for Meetings"字样下方的蓝色"Download"按钮来下载Zoom。下载 完成之后,打开该应用

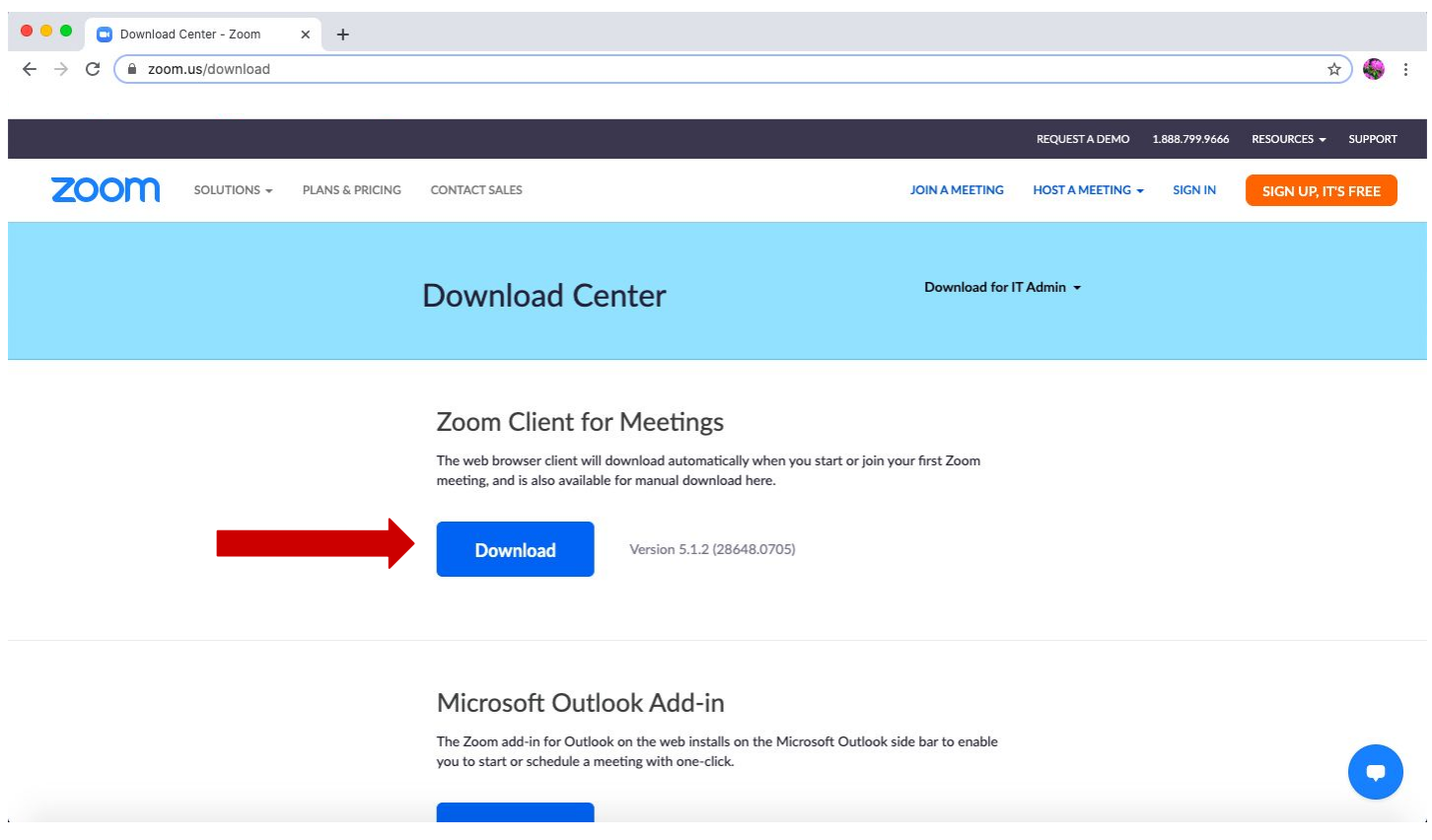

3) 若要加入会议但不登录账户, 点击蓝色的"Join a meeting"按钮, 输入会议ID即可。 您可以在如下的弹窗中添加或更改您在屏幕上 显示的姓名。如果您不希望自己的画面 出现在会议中,您可以勾选"Turn of my video"选项框。下一步, 点击"join"按钮, 输入会 议密码即可加入会议。

若要登录并加入会议,请参照步骤14。

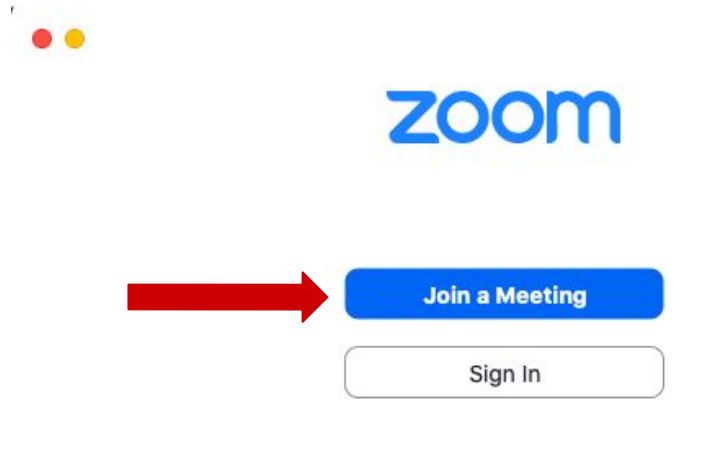

Version: 5.0.4 (25694.0524)

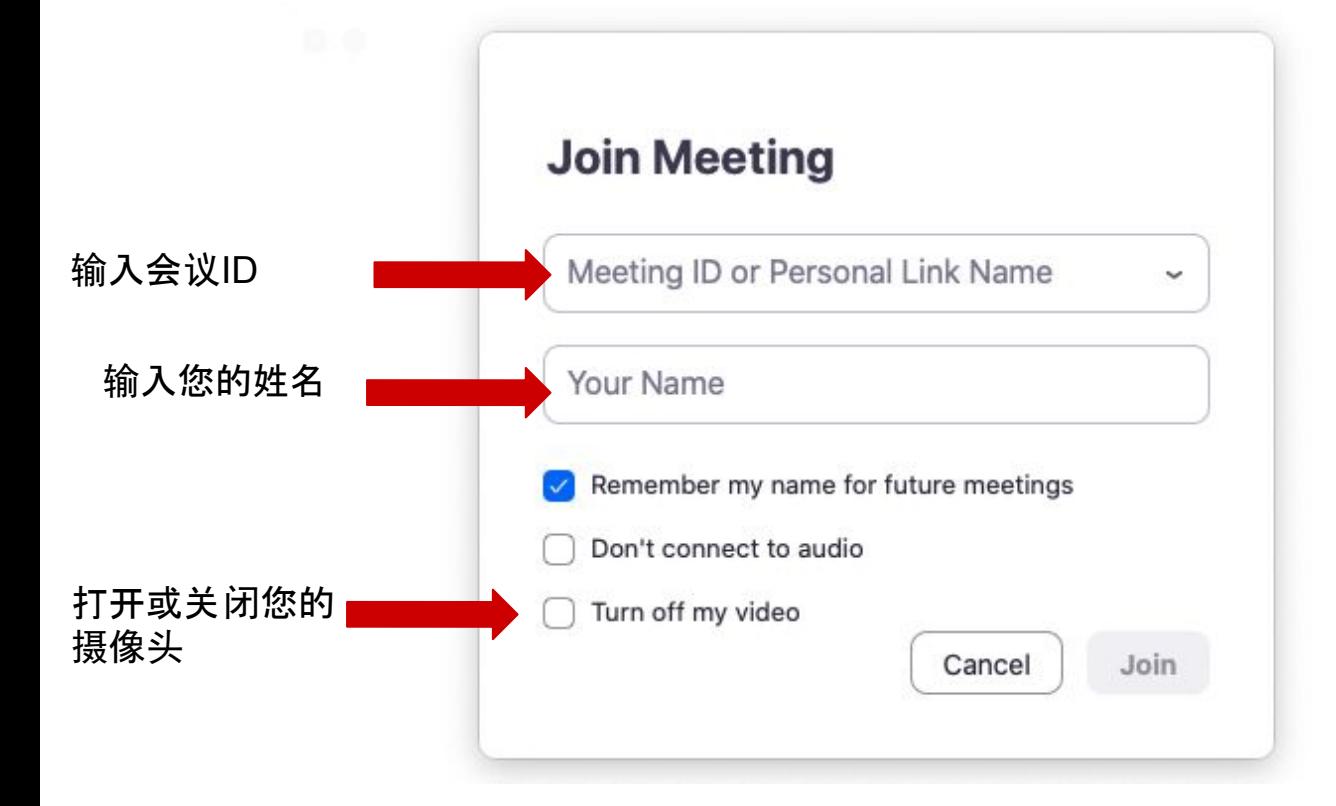

4) 输入会议密码并点击"Join".

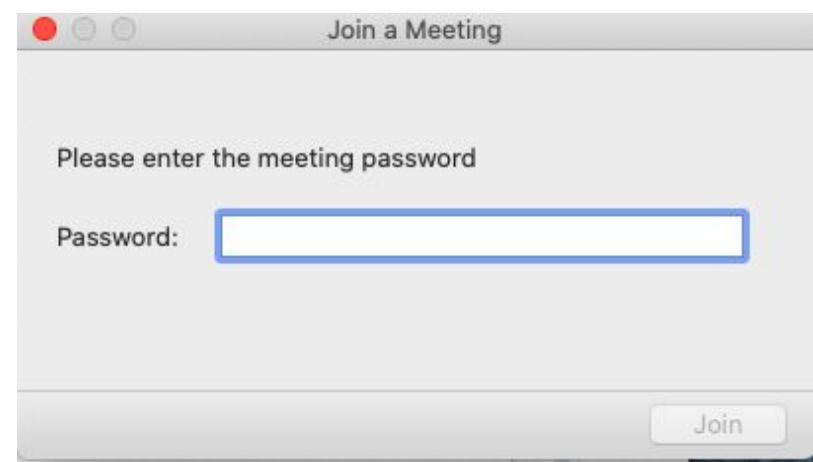

5) 如果您希望自己的画面出 现在会议中,点击"Join with Video",否则点击"Join without Video"。

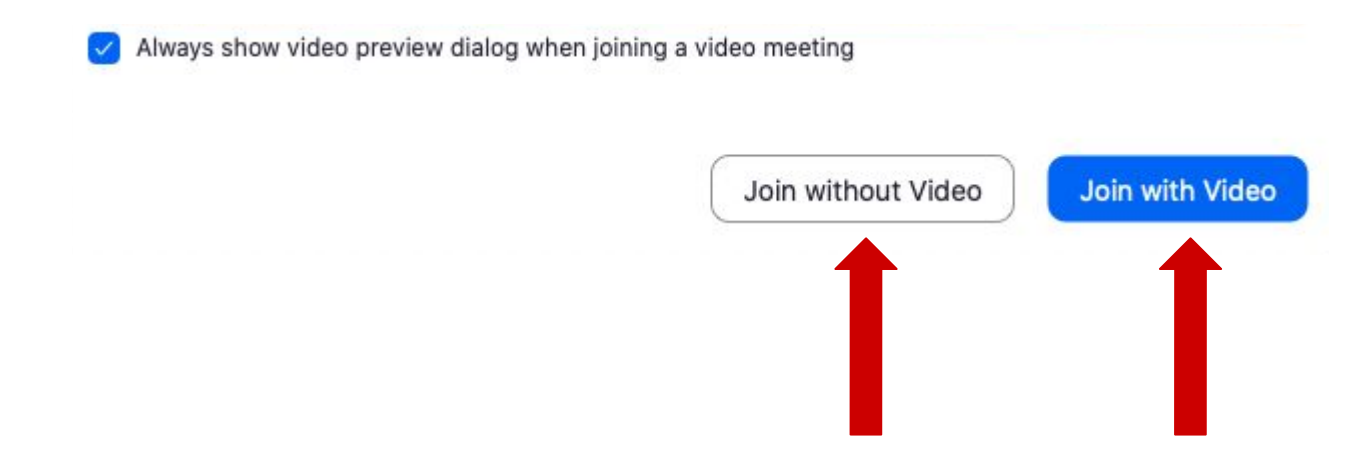

6) 等待会议主持人允许您加入会议。

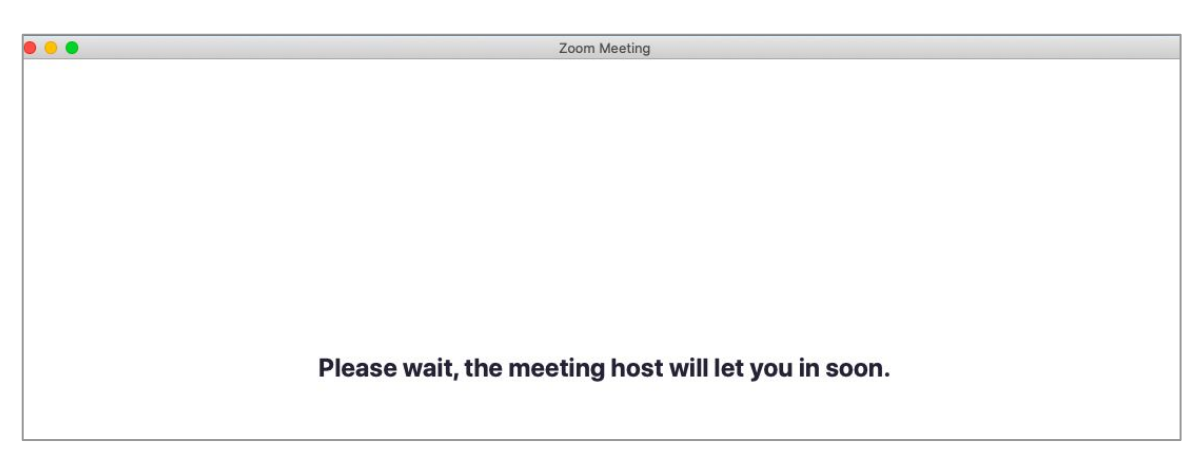

## 7) 如果您需要连接音频并在扬声器中听到会议声音,点击"Connect to Audio"

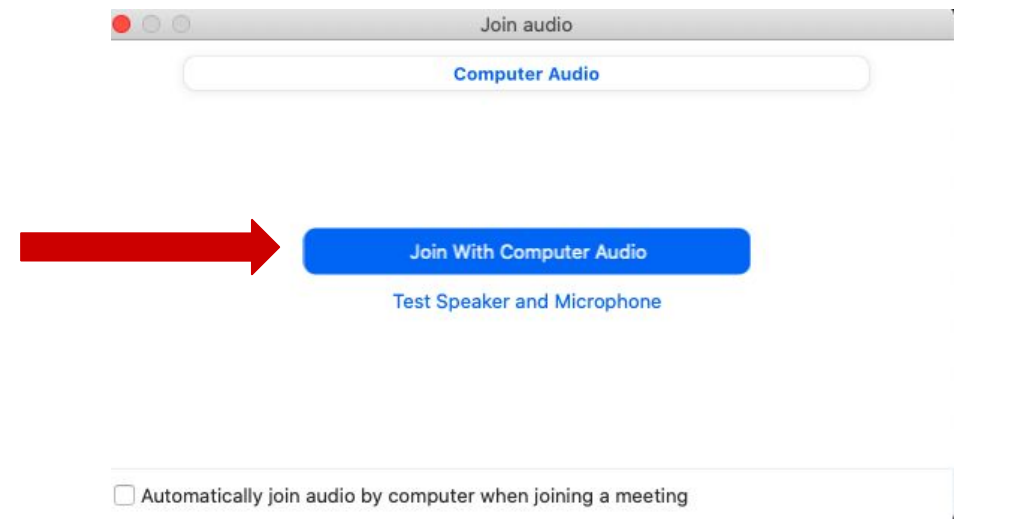

8) 移动鼠标可以弹出菜单栏。在菜单栏中点击左下角的麦克风图标可以将您自己的麦克 风静音或解除静音。当麦克 风图标有红线时,表示您的麦克风现在处于静音状态。

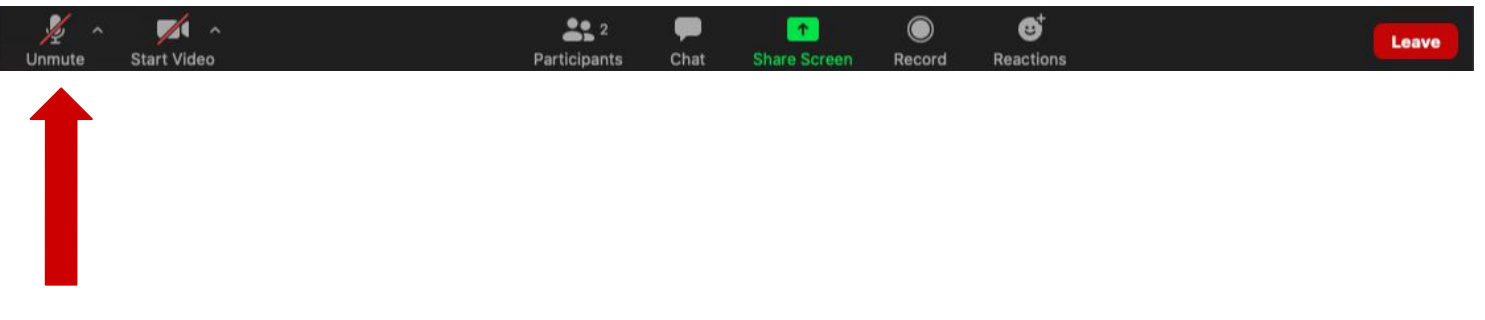

9) 在菜单栏中点击左下角的摄像机图标可以打开或关闭您的摄像头。当摄像机图标有红线 时,表示您的摄像头处于关闭状态。

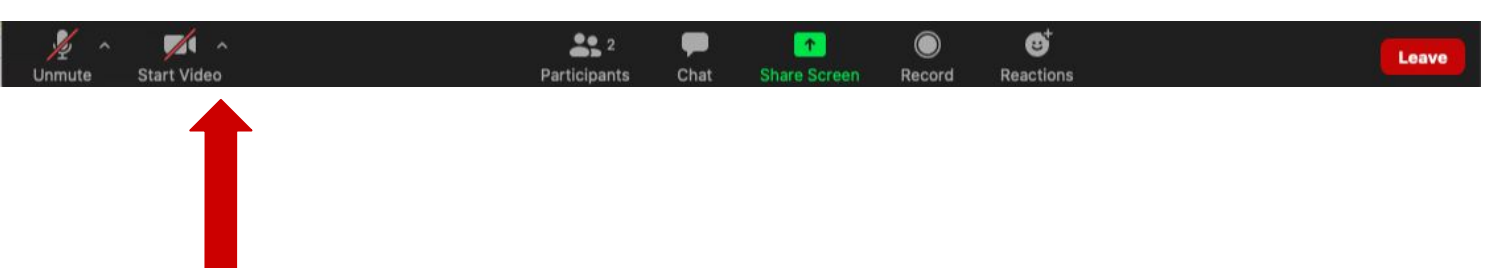

10) 在菜单栏中点击下方有"Chat"字样的文本气泡图标可以在会议聊天中发送消息。

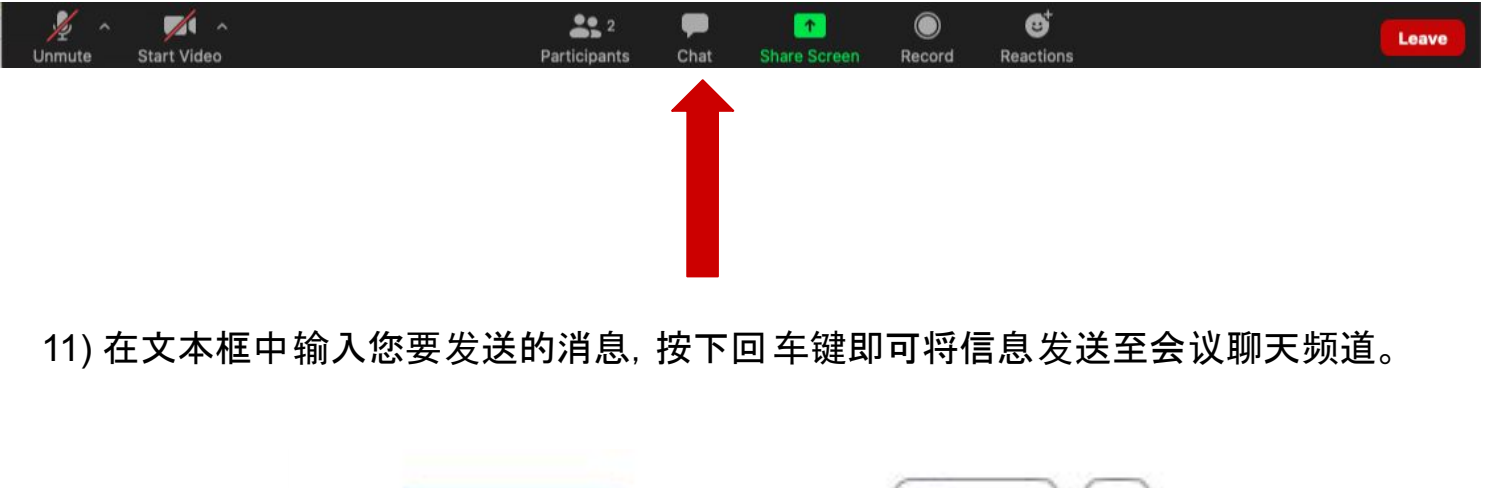

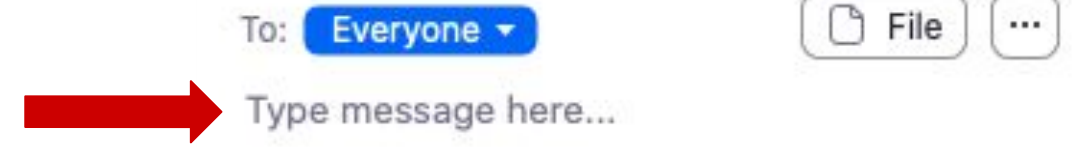

12) 如果您只能在屏幕上看到正在 讲话的人的画面,而您希望看到所有与会者的画面,您 可以移动鼠标弹出菜单,点击左上角的"Gallery View"按钮。

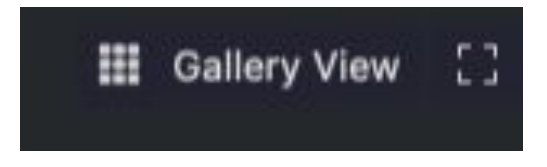

如果您可以看到所有与会者的画面,而您希望只看到正在 发言的人画面,您可以移 动 鼠标弹出菜单,并点击左上角的"Speaker View"按钮。

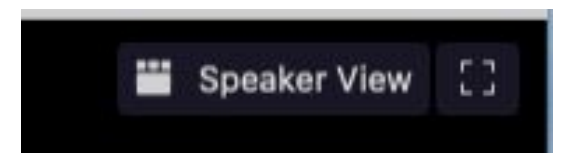

13) 若要离开会议,您可以移动鼠标弹出菜单,点击右下角红色的"Leave Meeting"按钮, 并在弹出的窗口中点击"Leave Meeting"。

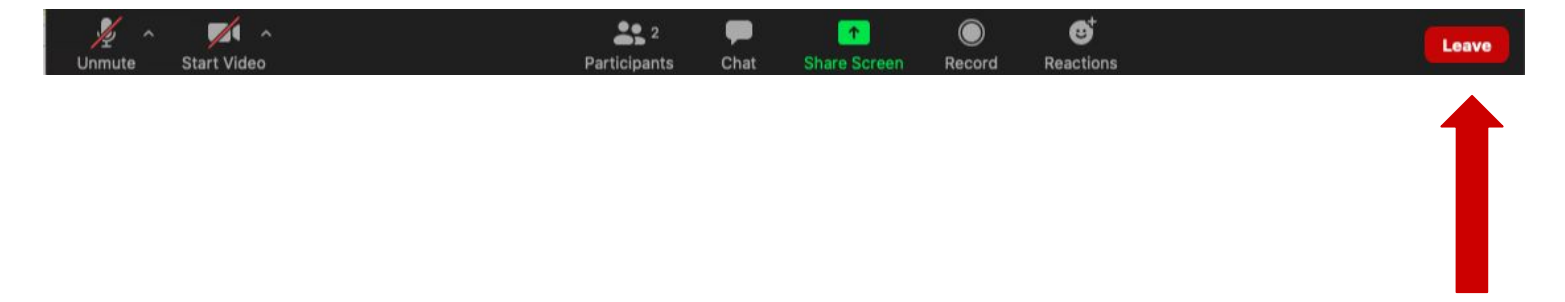

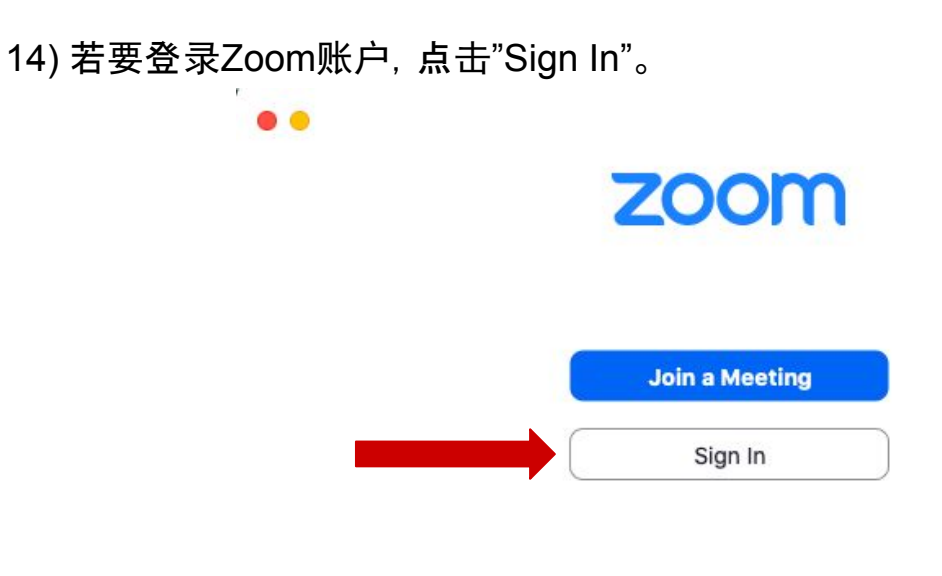

Version: 5.0.4 (25694.0524)

如果您希望通过Google账户登录Zoom,点击"Sign In with Google",并按照弹出的提示框 登录。如果您已经有Zoom账户,您可以在左侧输入您的电子邮件地址和密码,点击下方的 "Sign In"登录Zoom账户。

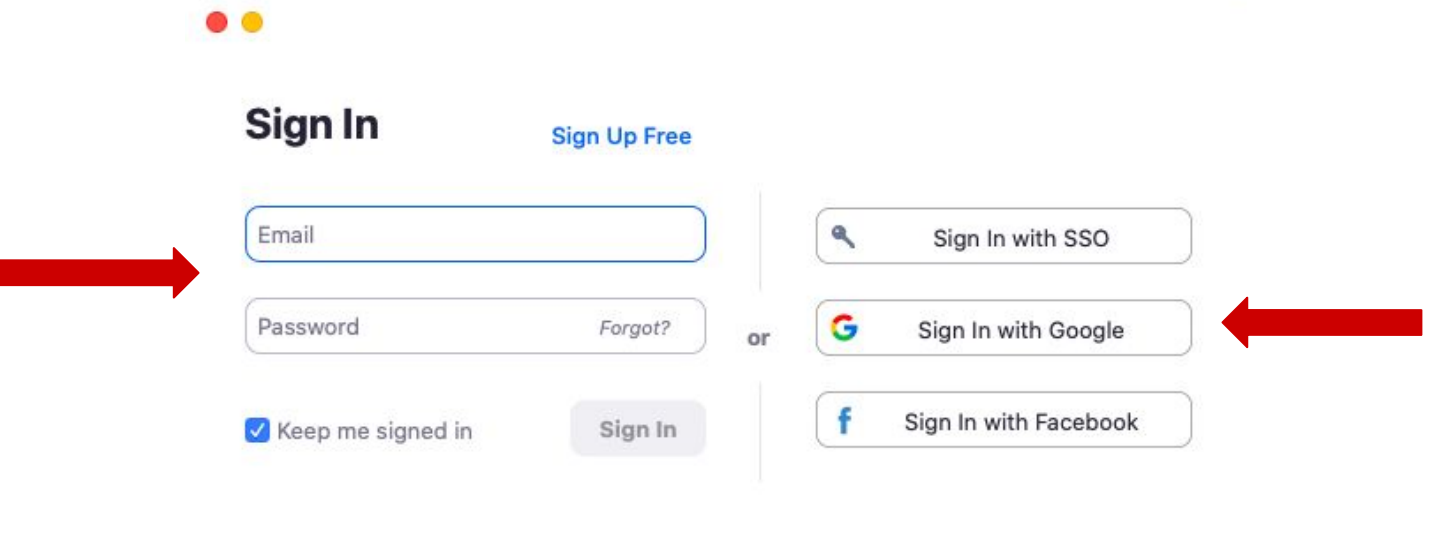

< Back

15) 点击"New Meeting"开始一个新会议。

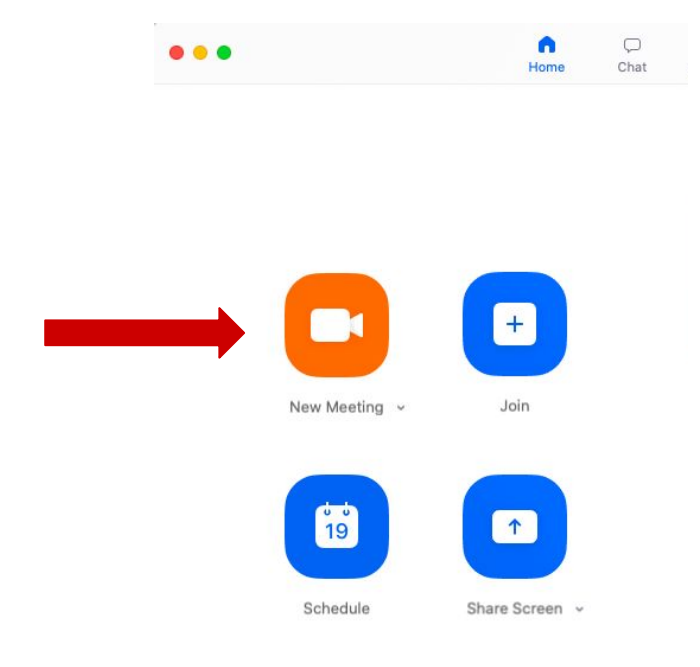

16) 若要分享您的会议链接,移动鼠标弹出底部菜单栏,点击"Participants"。之后点击 "Invite",并在弹出的窗口中点击"Copy Invitation"。您可以通过电子邮件将您的会议连 接发送给您想要邀请参加会议的人。

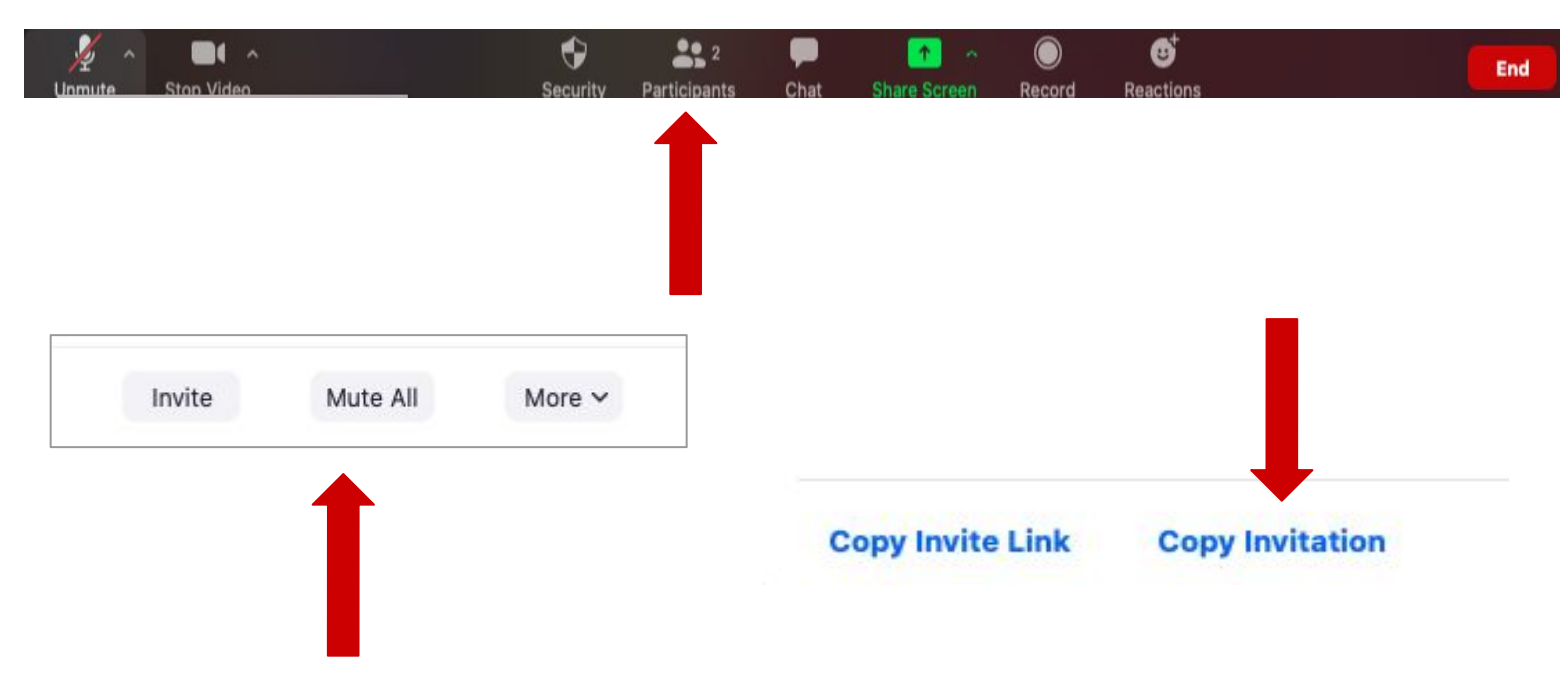

17) 当您需要允许用户加入会议时,点击菜单栏中的"Participants",再点击"Admit"即可。

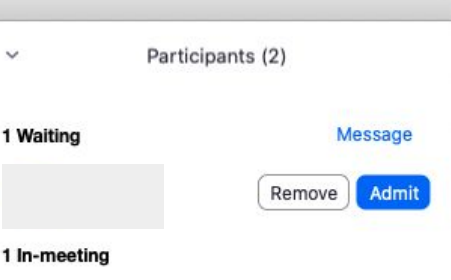

18) 若要结束会议,您可以移动鼠标弹出菜单栏,点击右下方红色的"End"按钮,并在弹出 窗口中点击"End Meeting for All"。

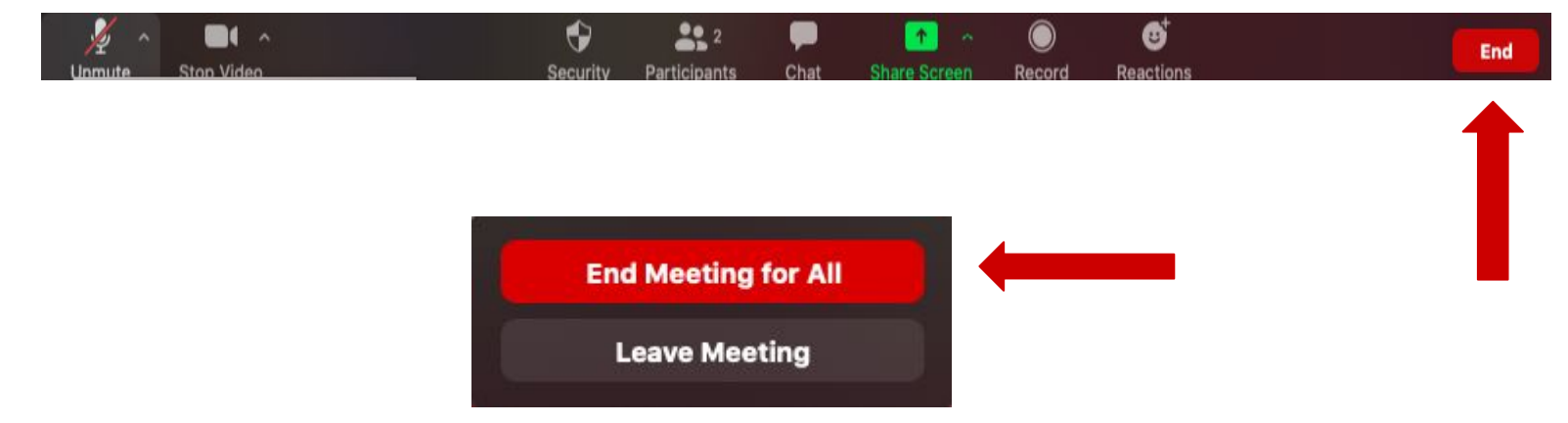

19) 当您遇到问题时,您可以通过Zoom的"联系"页面联系Zoom,或访问Zoom的帮助页面 获取帮助。

> 联系Zoom: <https://support.zoom.us/hc/zh-cn/articles/201362003> 帮助页面: <https://support.zoom.us/hc/zh-cn>

恭喜!您已经了解如何加入或创建一个**Zoom**会议!